## **Datacolor PAINT**

# **INSTALLATION GUIDE**

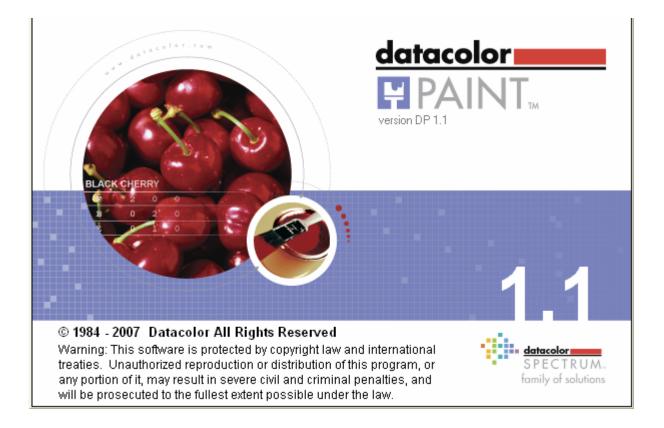

# **STAND-ALONE SYSTEMS**

# <u>datacolor</u>

**Because Color Matters** 

#### Datacolor PAINT Installation Guide Stand-Alone Systems (Part No. MF 59.1 December, 2007)

All efforts have been made to ensure the accuracy of the information presented in this format. However, should any errors be detected, Datacolor appreciates your efforts to notify us of these oversights.

Changes are periodically made to this information and are incorporated into forthcoming versions. Datacolor reserves the right to make improvements and/or changes in the product(s) and/or program(s) described in this material at any time.

© 2007 Datacolor. Datacolor, SPECTRUM and other Datacolor product trademarks are the property of Datacolor.

Microsoft and Windows are either registered trademarks of Microsoft Corporation in the United States and/or other countries.

To obtain information on local agents, contact either of the offices listed below, or visit our website at www.datacolor.com.

#### Support Questions?

If you need help with a Datacolor product, please contact one of our top-rated technical support teams located around the world for your convenience. You can find contact information below for the Datacolor office in your area.

#### Americas

+1.609.895.7465 +1.800.982.6496 (toll-free) +1.609.895.7404 (fax) NSASupport@datacolor.com

#### Europe

+41.44.835.3740 +41.44.835.3749 (fax) EMASupport@datacolor.com

#### Asia Pacific

+852.2420.8606 +852.2420.8320 (fax) ASPSupport@datacolor.com

Or Contact Your Local Representative

Datacolor has representatives in over 60 countries. For a complete list, visit **www.datacolor.com/locations**.

Manufactured by Datacolor 5 Princess Road Lawrenceville, NJ 08648 1.609.924.2189 Committed to Excellence. Dedicated to Quality. Certified to ISO 9001 in Manufacturing Centers Worldwide.

# CONTENTS

| INTRODUCTION                               | . 4 |
|--------------------------------------------|-----|
| Overview                                   | . 4 |
| Product Components                         | . 4 |
| System Requirements                        | . 4 |
| Data Backup                                | . 5 |
| Firewall Blocking Messages                 |     |
| New Installations                          | . 6 |
| Instrument Driver Selection                |     |
| Program Upgrades                           |     |
| Installation Procedure Summary             | . 7 |
| DATACOLOR PAINT INSTALLATION               | . 8 |
| Overview                                   | . 8 |
| Before You Begin                           | . 8 |
| Installation Procedure                     |     |
| DATACOLOR PAINT PROGRAM INSTALLATION       |     |
| DATACOLOR PAINT UPGRADE                    |     |
| OTHER DATACOLOR PAINT INSTALLATION OPTIONS |     |
| Install Instrument Drivers                 |     |
| Install Dispensers                         |     |
| Visit Datacolor on the Web                 | 14  |
| LICENSING DATACOLOR PAINT                  | 15  |
| Overview                                   | 15  |
| Demonstration Period                       | 15  |
| Considerations                             |     |
| SOFTWARE LICENSING PROCEDURE               | 17  |

# Introduction

## Overview

Datacolor PAINT is an in-store custom color matching program. It formulates matches to new colors, and can retrieve formulas from a formula book or from a competitor's fandeck. Datacolor PAINT includes a correction feature that provides suggestions for correcting a mistint, and an option that allows you to store and retrieve customer formulas.

Datacolor PAINT can be installed on a dedicated, stand-alone computer system, or on a terminal server that is shared by several users.

This installation guide covers the following procedures:

- Installing Datacolor PAINT on a new, stand-alone system.
- Validating the software license for Datacolor PAINT
- Upgrading an existing stand-alone system from Datacolor Paintmaker to Datacolor PAINT

#### **ID** Notes for New Installations

If you have purchased your computer from Datacolor, the installation and licensing is completed at the factory.

If you purchased your own computer, you must use these instructions to install and license the software on your computer.

#### **Product Components**

Datacolor PAINT consists of the following components:

- Datacolor PAINT CD
- **Software License Number**. This is found on a label on the back of the Datacolor PAINT CD. You will need this to complete the licensing procedure.

#### System Requirements

The system requirements shown below are the minimum configuration to ensure effective operation of the Datacolor PAINT.

| Component           | Minimum*                        | Recommended                     |
|---------------------|---------------------------------|---------------------------------|
| Processor           | Pentium III 300 MHz             | Pentium IV 1.9 GHz              |
| Memory              | 128 MB                          | 1 GB                            |
| Hard Drive Capacity | 10 GB                           | 40 GB                           |
| Video Resolution    | 800x600 16-bit                  | 1024 x 768 True Color           |
| Video Memory        | 64 MB                           | 128 MB                          |
| CD/DVD Drive        | CD Reader                       | CD Writer                       |
| Diskette Drive      |                                 | 1.44 MB                         |
| Available Ports**   | 1 RS-232<br>1 USB<br>1 Parallel | 2 RS-232<br>6 USB<br>1 Parallel |
| Operating System    | Windows® 98 SE                  | Windows® XP Home<br>or Pro      |

\* The minimum requirements may limit performance and the operation of some features.

\*\* The number of ports needed depends on the number of peripheral devices on the system.

When selecting hardware and operating system features to support Datacolor PAINT, the following requirements may need to be considered:

- Datacolor PAINT is supplied on a standard 650MB capacity compact disc (CD).
- Datacolor spectrophotometers can be connected to either an RS-232 port or a universal serial bus (USB) port.
- Instrument calibration data may be distributed on 1.44MB diskettes. The presence of this diskette drive will provide maximum operational flexibility.
- Accurate on-screen color display requires a true-color video card, and the performance of monitor calibration at regular intervals. The Datacolor SPYDER2 monitor calibration device requires a connection to a USB port.
- Printer port requirements (parallel or USB) depend on the specific printer selected.
- For non-networked systems, a CD or DVD writer is recommended for use as a system backup.
- Faster processors and hard drives, and larger memory capacity will significantly enhance performance.

#### Data Backup

If you are currently using Datacolor Paintmaker or Datacolor PAINT, you should back up the data before performing any type of upgrade or file conversion. The following files should be included in the backup procedure:

| Database                | File<br>Extension | Description                                                                                                    |
|-------------------------|-------------------|----------------------------------------------------------------------------------------------------|
| Formulation             | * .mdbfdt         | This database contains data that define a product line. It includes<br>information about the systems, brands and colors contained in the<br>product lines, along with ingredient and formula information.<br>These files should each be copied to a new name before they are<br>used. |
| Illuminants             | *.mdbill          | Contains data that define the sources of illumination for use in color matching.                                                                                                    |
| Customer<br>Information | *.mdb             | Contains all of the customer information that you have stored.                                                                                                    |

## **Firewall Blocking Messages**

If you have installed a firewall on the system, you may see the dialog box below during the installation:

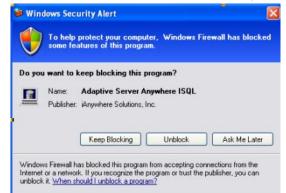

- When this happens, you must click **Unblock** to continue the installation.

### **New Installations**

Datacolor PAINT can be installed on a dedicated, stand-alone system, or on a terminal server. This guide covers the instructions required to install or upgrade Datacolor PAINT on a stand-alone system.

#### **Instrument Driver Selection**

Two instrument drivers are provided with Datacolor PAINT. The program automatically installs the Datacolor PAINT native driver. See also Datacolor PAINT User's Guide for a discussion of the driver choices, and instructions for changing the driver used.

#### **Program Upgrades**

If you are currently running Datacolor Paintmaker, Datacolor considers this an *upgrade* to Datacolor PAINT. This upgrade simply updates the Datacolor program. Below are some tips to keep in mind if you are upgrading from Datacolor Paintmaker to Datacolor PAINT v.1.x:

- Upgrading a stand-alone system from Datacolor Paintmaker to Datacolor PAINT uses the same procedure as that used to install a new system.
- If you are upgrading from Datacolor Paintmaker to Datacolor PAINT on a dedicated, standalone computer, you can continue using the hardware security key. In this situation you do not have to perform the software license validation.
- If you are upgrading from Paintmaker to Datacolor PAINT, and want to switch to the Datacolor SPECTRUM instrument driver, you must install the SPECTRUM driver separately. See also Datacolor PAINT User's Guide, Appendix for a discussion of instrument driver choices, and instructions to switch from the Paintmaker native driver to the Datacolor SPECTRUM instrument driver.

#### Installation Procedure Summary

Below is a summary of the installation steps for both new installations and upgrades. Screen-by-screen instructions are provided in the section **Installing Datacolor PAINT.** 

#### New Installations

- 1. Insert the Datacolor Paint installation CD, **accept** the user agreement, and make the appropriate language selection.
- You will be prompted to select the type of install you wish (*Typical*, or *Custom*). Select Typical, and click Next. You will be prompted to restart your PC.
- 3. You will be prompted to select a dispenser type. Make the selection, and click **Next**.
- 4. When the installation is completed, you will be prompted to restart your PC. **Restart** the system, and when the PAINT installation menu displays, **exit** and remove the Datacolor Paint CD.
- 5. Insert the manufacturer update CD, and follow the prompts to install.

#### Upgrades to Datacolor Paint

- 1. Insert the Datacolor Paint installation CD, **accept** the user agreement, and make the appropriate language selection.
- 2. Once Datacolor Paint software has completed the installation, click **Finish**, and remove the Datacolor Paint software installation CD.
- 3. Insert the manufacturer data/update CD. Follow the prompts to install.

# **Datacolor PAINT Installation**

### Overview

You may be installing the Datacolor PAINT program for the first time, or you may be upgrading from an existing version of Datacolor Paintmaker. This section provides screen-by-screen instructions to install the program. The program installation is the same for both new installations and for upgrades. Please follow these instructions EXACTLY, to insure successful installation of Datacolor PAINT.

#### **Before You Begin**

- A Windows operating system should be properly installed on your computer.
- You must have Windows Administrator rights to install this software.
- Close all other programs that are running.
- Have the program CDs readily available. This includes the Datacolor PAINT CD, and the instrument calibration data disk. The calibration data is provided on both a diskette and a CD, and are shipped in the instrument tile box.
- Backup any existing Paintmaker databases that you are currently using. See also Datacolor PAINT Upgrade in this guide for a list of the files that need to be protected.

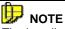

The installation routine asks you to restart the computer several times. Be sure to restart your computer whenever prompted.

This guide provides instructions for installing, licensing and updating Datacolor PAINT on a stand-alone system. See also *Datacolor PAINT Terminal Server Installation Instructions* for a detailed explanation of the installation procedure for terminal servers.

#### **Installation Procedure**

To install the program on a stand-alone system you must complete the following steps:

- Install PAINT program
- License PAINT software

## **Datacolor PAINT Program Installation**

Below are the instructions to install Datacolor PAINT:

1. Exit all Windows programs. Insert the Paint CD into the CD-ROM drive. The installation should begin automatically, and the Datacolor PAINT splash screen will be displayed:

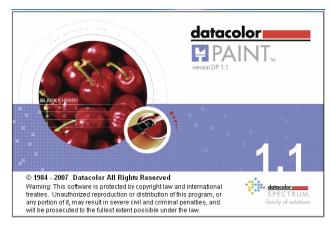

If the installation does not start automatically:

- Go to Windows Start menu.
- Select **Run**. The Dialog box below is displayed:

| Run      | ? ×                                                                                                    |
|----------|----------------------------------------------------------------------------------------------------|
| <u>_</u> | Type the name of a program, folder, document, or<br>Internet resource, and Windows will open it for you. |
| Open:    | d:/setup                                                                                                 |
|          | OK Cancel Browse                                                                                         |

In the **Open** field, enter <drive>:/Setup. The letter "d" in this example indicates that the CD is drive "d". Your CD-Rom drive may have a different letter designation.

#### – Click OK.

The Datacolor PAINT installation menu is displayed:

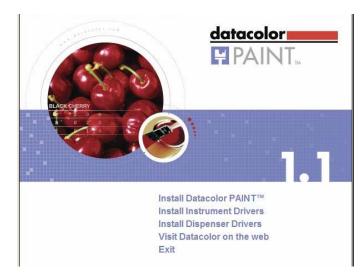

2. Click on **Install Datacolor PAINT**. The installation wizard will start and the screen below is displayed:

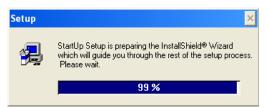

You must have Windows Administrator Rights to install the programs:

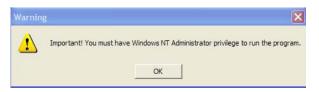

3. Click OK.

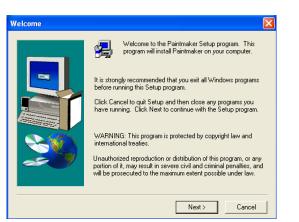

4. Click Next. The program will display a licensing agreement:

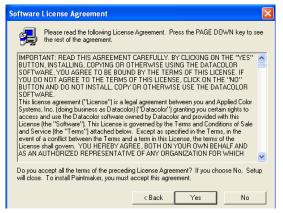

5. Click **Yes.** The program will prompt you for a language selection:

| Choose Language for Pai | ntmaker            |       | X     |
|-------------------------|--------------------|-------|-------|
|                         | Select:<br>English |       | ×     |
|                         |                    | OK Ca | ancel |

6. Click on the arrow to view the choices, and highlight a selection. Then click **OK**. The window below is displayed:

| Select Installation Type |                                             |
|--------------------------|---------------------------------------------|
|                          | Typical Installation<br>Custom Installation |
|                          | < Back Next > Cancel                        |

7. Click on **Typical Installation**, and then click **Next**. Follow the on-screen directions. When the installation is complete, the program will prompt you to restart your computer.

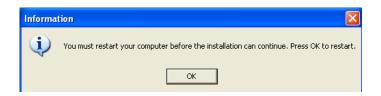

8. Click **OK**. When the computer restarts, the program prompts you again regarding your status as a Windows System Administrator.

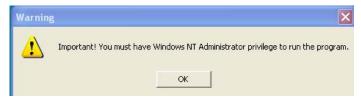

9. Click **OK.** Messages will display regarding the status of the installation. The program will then prompt you for a dispenser selection:

| Paintmaker Setup                             |                      | X      |
|----------------------------------------------|----------------------|--------|
| Dispenser Type                               |                      | N2     |
| Select Dispenser:                            |                      |        |
| No Dispenser / Manual Dispenser              | C Prisma / PrismaPro |        |
| 🔿 Tikkurila / CPS                            | C Miller             |        |
| C Harbil/ColorPro                            | C Fast               |        |
| C Corob / Ultrablend                         | C Tint-a-Color       |        |
| C Dreumont / Ital Tinto / InkMaker / Generic |                      |        |
|                                              |                      |        |
|                                              |                      |        |
| InstallShield                                |                      |        |
|                                              | < Back Next >        | Cancel |

- 10. Click on the manufacturer of your automatic dispenser. If you do not have an automatic dispenser, click **No Dispenser / Manual Dispenser**.
- 11. Click **Next**, and continue to follow the on screen instructions. The program will continue displaying installation status messages, and notify you when the installation is completed.
- 12. Click **Yes**, to restart the system, and click **OK**.

| Restarting Windows                                                                                                    |
|----------------------------------------------------------------------------------------------------|
| Setup has finished copying files to your computer. Before you can<br>use the program, you must restart Windows or your computer. |
| Choose one of the following options and click OK to finish setup.                                                                |
|                                                                                                    |
|                                                                                                    |
| Yes, I want to restart my computer now.                                                                                          |
| O No, I will restart my computer later.                                                                                          |
| OK                                                                                                    |

The system will restart, and the PAINT installation menu will display.

13. Click **Exit** to close the installation menu.

## **Datacolor PAINT Upgrade**

If you are upgrading an existing system from Datacolor Paintmaker to Datacolor PAINT, the installation procedure is the same as the *New System Installation* procedure. See also *New System Installation for detailed instructions to complete the upgrade.* 

#### 🔛 ΝΟΤΕ

If you are upgrading, you can continue to use the hardware key. In this situation, the installation is complete. You do not need to validate the software license.

## **Other Datacolor PAINT Installation Options**

The Datacolor PAINT Installation Menu includes options that allow you to change the instrument driver you are using, and to add a dispenser to your system:

#### **Install Instrument Drivers**

Two instrument drivers are available for use with Datacolor PAINT. This option provides the ability to change the instrument driver you are currently using. See also Datacolor PAINT User's Guide for a discussion of the instrument driver selection, and complete instructions to change the instrument driver.

#### **Install Dispensers**

This option enables you to connect a dispenser to the Datacolor PAINT matching system at any time. To access this option:

1. Place the Datacolor PAINT in the CD drive. The Datacolor PAINT Installation Menu will be displayed:

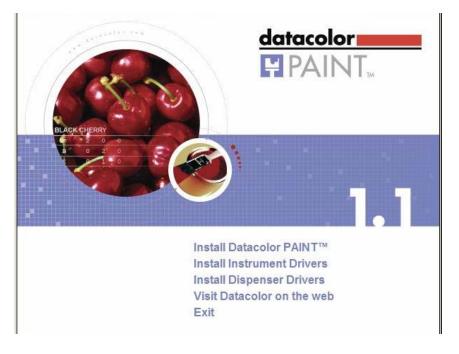

2. Click on Install Dispenser Drivers. The installation wizard opens:

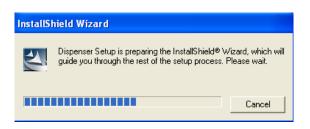

The program will prompt you for the type of dispenser connected to the system:

| Dispenser Setup                              |                                   |
|----------------------------------------------|-----------------------------------|
| Dispenser Type                               |                                   |
| Select Dispenser:                            |                                   |
| No Dispenser / Manual Dispenser              | C Dromont                         |
| C CPSColor / Corob / Ultrablend Dispensers   | 🕥 Ital Tinto / InkMaker / Generic |
| C Fluid Management / Harbil / Fast Dispenser | s                                 |
| C Miller                                     |                                   |
| C Tint-a-Color                               |                                   |
| InstallShield                                |                                   |
|                                              | < Back Next > Cancel              |

3. Click in the radio button to select the dispenser. When the selection is made, click **Next.** The program will install the correct drivers for the dispenser you have selected.

When the installation is completed, the Datacolor PAINT Installation Menu will be displayed.

4. Click on another installation option, or click Exit to close the menu.

#### Visit Datacolor on the Web

This option connects the user directly to the Datacolor website.

# **Licensing Datacolor PAINT**

## Overview

Datacolor PAINT v1.1 is protected from unauthorized use by a software license. The license is assigned to the computer, and you must license the software to use it. When the program is installed, you are given a 14-day demonstration period during which you can run the programs without a valid license. We strongly recommend that you validate all software licenses immediately after installing the software.

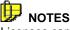

Licenses cannot be transferred from one computer to another.

If you are using a hardware key, you will not be prompted to license the software. You do not have to complete this validation procedure.

If your hardware key fails, the program will immediately prompt you to validate the software license. *If this happens, read this section carefully, and use the instructions in the section Software Licensing Procedure to validate the software license.* 

#### **Demonstration Period**

When the software is installed, the software license defaults to a demo configuration, which allows you program access for 14 days. The software license must be validated within the demonstration period.

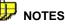

The demonstration period starts when the program is launched for the first time. Please license the product immediately to avoid a work stoppage. If you fail to license the product during the demonstration period, you will not be able to run Datacolor PAINT when the demonstration period expires.

During the demonstration period, Datacolor PAINT will display the Datacolor Security Client screen each time it launches.

### Considerations

A license is validated when you enter an **Unlock Response Number** into the Datacolor Security Client window.

| 📽 datacolor Security Client Ver 4                                                                                                    |                      |  |
|----------------------------------------------------------------------------------------------------|----------------------|--|
| You are currently running a demonstration of this product.                                                                                                    | datacolor <b></b>    |  |
|                                                                                                    | 0 of 1 Licenses used |  |
| You have 14 days left in your demonstr                                                                                                    | ration period.       |  |
| Internet enabled users may validate now by clicking on this link.<br>Otherwise, to validate your software, please visit http://prnweb.datacolor.com. If<br>you do not have access to the internet, you can email the requested information<br>from the enclosed form to SoftwareLicense@Datacolor.com or phone your local<br>sales office or diai1-800-982-6496 for toll free service in the U.S. and Canada. |                      |  |
| Serial Number                                                                                                    | L3                   |  |
|                                                                                                    |                      |  |
| Computer Validation Number                                                                                                    |                      |  |
| 229837115-7167774                                                                                                    |                      |  |
| Unlock Response Number                                                                                                    |                      |  |
|                                                                                                    |                      |  |
| It may take up to seven days to validate your software<br>do so as soon as possible so that you won't be with<br>use of this software.                                                                                                    |                      |  |

This number is provided by Datacolor, and can be obtained one of three ways:

- Direct **web connection.** If you have internet access, you can use the link provided in the Datacolor Security Client window. This procedure is documented in the *Licensing Procedure* section of these instructions.
- Email. For each product, send the Serial Number found on the CD label, and Computer
   Validation Number found on the Datacolor Security Client window, to
   <u>SoftwareLicense@Datacolor.Com</u>. You will receive an Unlock Response Number via email.
   You must enter this into the Datacolor Security Client window.
- **Telephone.** In the US and Canada phone toll free (1-800-982-6496) or call you local sales office. You will need the **Serial Number** and the **Computer Validation Number** for the product. You will be given an **Unlock Response Number** that you will put into the Datacolor Security Client window.

#### **Product Labels and Software Licenses**

The Serial Number for Datacolor PAINT is supplied by Datacolor, and is found on the Datacolor PAINT CD.

Shown below is a sample label for the product license Datacolor PAINT:

| datacolor June 1, 2007<br>COM: XYZ Corporation |  | Company Name    |
|------------------------------------------------|--|-----------------|
| APP: Datacolor PAINT                           |  | — Product       |
| SN: 1167508447                                 |  | Serial Number   |
| <b>CN:</b> 374105                              |  | Customer Number |
|                                                |  | _               |

#### **Before You Begin**

You will need the Datacolor PAINT CD case with the serial number for the product.

• You will be asked for a *Computer Validation Number* during this procedure. This number is generated by the security software and is unique to your computer. It is displayed on the validation screen, which is open throughout the validation procedure.

| AND INCOMENTATION.                                           | lor Security Client Ver 4                                                                                                    | the second second second second second second second second second second second second second second second se |
|--------------------------------------------------------------|----------------------------------------------------------------------------------------------------|----------------------------------------------------------------------------------------------------|
| You are currently running a demonstration of this<br>product |                                                                                                    | datacolor                                                                                                    |
|                                                              |                                                                                                    | 0 of 1 Licenses used                                                                                            |
| You ha                                                       | ve 14 days left in your demonst                                                                                                    | ration period.                                                                                                  |
| Internet                                                     | enabled users may validate now by click                                                                                                    | ing on this link.                                                                                               |
| you do i<br>from the                                         | se, to validate your software, please visit<br>not have access to the internet, you can<br>e enclosed form to SoftwareLicense@Dat<br>ffice or dial 1-800-982-6496 for toll free se | amail the requested information<br>acolor.com or phone your local                                               |
|                                                              | Serial Number                                                                                                    | 54                                                                                                    |
|                                                              |                                                                                                    |                                                                                                    |
|                                                              | Computer Validation Number                                                                                                    |                                                                                                    |
|                                                              | 229837115-7167774                                                                                                    |                                                                                                    |
|                                                              | Unlock Response Number                                                                                                    |                                                                                                    |
| -                                                            | 1                                                                                                    |                                                                                                    |
| do so as                                                     | ke up to seven days to validate your softwan<br>s soon as possible so that you won't be with<br>its software                                                                       |                                                                                                    |

• During the licensing process you will be provided with an *Unlock Response Number*. You will be required to input that number into this screen to complete the licensing process.

#### 🔛 ΝΟΤΕ

We recommend that you use the Windows *Copy* and *Paste* features to transfer the numbers from this validation screen to other input fields as required. This will eliminate licensing errors due to input errors.

#### **Upgrade Notes**

- If you are upgrading Datacolor PAINT, you can continue using the hardware security key. Datacolor PAINT recognizes either key. You will not be prompted to validate the software license when a hardware key is installed.
- If your hardware key fails, you will immediately need to validate the software license. Contact Datacolor Support for assistance in performing this validation.

## **Software Licensing Procedure**

The procedure detailed below is used to license the software via a direct web connection.

#### 

If you do not have an internet connection, call your Datacolor regional support office listed in the front of this guide to obtain the *Unlock Response Number* for your system. You must provide the serial number on the Datacolor PAINT CD case to the Datacolor personnel.

1. Click on the Datacolor PAINT icon to launch the program.

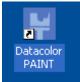

The Datacolor Security Client window will open:

| 🏫 datacolor Security Client Ver 4                                                                                                    | _ 🗆 🗙                |  |
|----------------------------------------------------------------------------------------------------|----------------------|--|
| You are currently running a demonstration of this product.                                                                                                    | datacolor <b></b>    |  |
|                                                                                                    | 0 of 1 Licenses used |  |
| You have 14 days left in your demonst                                                                                                    | ration period.       |  |
| Internet enabled users may validate now by click                                                                                                    | ing on this link.    |  |
| Otherwise, to validate your software, please visit http://prwweb.datacolor.com. If<br>you do not have access to the internet, you can email the requested information<br>from the enclosed form to SoftwareLicense@Datacolor.com or phone your local<br>sales office or dial 1-800-982-6496 for toil free service in the U.S. and Canada. |                      |  |
|                                                                                                    | R                    |  |
| Serial Number                                                                                                    |                      |  |
|                                                                                                    |                      |  |
| Computer Validation Number                                                                                                    |                      |  |
| 229837115-7167774                                                                                                    |                      |  |
| Unlock Response Number                                                                                                    |                      |  |
|                                                                                                    |                      |  |
| It may take up to seven days to validate your software                                                                                                    |                      |  |
| do so as soon as possible so that you won't be with<br>use of this software.                                                                                                    | <u>C</u> ontinue     |  |

3. Click on the link to the web connection:

| 📽 datacolor Security Client Ver 4                          |                      |  |
|------------------------------------------------------------|----------------------|--|
| You are currently running a demonstration of this product. | datacolor <b></b>    |  |
|                                                            | 0 of 1 Licenses used |  |
| You have 14 days left in your demonstration period.        |                      |  |
| Internet enabled users may validate now by click           | ing on this link.    |  |

The window below is displayed:

|                | acolor's software validation web service. To<br>tware, please enter the following information,<br>ue. |
|----------------|----------------------------------------------------------------------------------------------------|
| First Name:    | John                                                                                                  |
| Last Name:     | Doe                                                                                                   |
| EMail:         | xyz@company.com                                                                                       |
| Serial Number: | 1217185437                                                                                            |
| Continue       | Contact Webmaster                                                                                     |

This window provides an Internet connection to the Datacolor web validation service, and remains open during the validation procedure.

- In the *First Name*, *Last Name* and *Email* fields, provide your contact information.
   In the *Serial Number* field, enter the product serial number again. It must match the number you entered in the previous screen.
- 4. Click the **Continue** button. The window below is displayed:

2. In the Serial Number field, enter the serial number for Datacolor PAINT. This is found on the CD label.

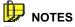

This screen remains open during the validation process. You will later be asked for the *Computer Validation Number*. We suggest that you return to this window, to copy and paste the *Computer Validation Number*. This will eliminate keyboarding errors.

Selecting **Continue**, while in the demonstration period, will bypass the validation procedure and open the program.

| The serial number you entered is for Datacolor P                            | aintmaker Lab Paintmaker           |
|-----------------------------------------------------------------------------|------------------------------------|
| Your Order Number is 123456.                                                |                                    |
| Please verify that this purchase information is cor<br>"Contact Webmaster". | rect. If you have questions, click |
| Press Continue to validate your software.                                   |                                    |
| Continue                                                                    |                                    |
| Back                                                                        | Contact Webmaster                  |
|                                                                             |                                    |

This window verifies that the serial number is valid, and displays information about the product.

5. Click **Continue** to proceed. The program will prompt you for the computer validation number:

| Please enter your Computer Valida<br>Number as displayed in your Datas<br>Software: |                  |                   |
|-------------------------------------------------------------------------------------|------------------|-------------------|
| Validate                                                                            |                  |                   |
|                                                                                     |                  |                   |
| Validate Another                                                                    | Close The Wardow | Contact Webmaster |

6. Enter the computer validation number from the Datacolor Security Client window, and click **Validate** to continue. A number will be displayed in the *Unlock Response Number* field.

| Please enter your Computer Validat<br>Number as displayed in your Datace<br>Software: | and a second second     | 774                   |
|---------------------------------------------------------------------------------------|-------------------------|-----------------------|
| Validate                                                                              |                         |                       |
| Unlock Response Number:                                                               | 19539235-111071         | 17089                 |
| Please enter the above Unlock Resp<br>section of your Datacolor Software              |                         | nlock Response Number |
| An email has been sent to bbinder@                                                    | datacolor.com with conf | irmation of this      |
| transaction. Please keep this for you                                                 | ur records.             |                       |
| Validate Another                                                                      | Close This Window       | Contact Webmaster     |

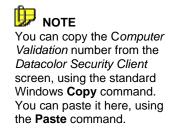

7. Return to the Datacolor Security Client screen, and enter the **Unlock Response** number:

| 🖀 datacolor Security Client Ver 4                                                     |                        |                           |
|---------------------------------------------------------------------------------------|------------------------|---------------------------|
| The Unlock Response Number will upd<br>product with new features.                     | ate this dat           | acolor <b></b>            |
|                                                                                       |                        | 413: 0 of 5 Licenses used |
|                                                                                       |                        |                           |
| Internet enabled users may validate r                                                 | iow by clicking on t   | his link.                 |
| Otherwise, to validate your software,                                                 | please visit http://pl | mweb.datacolor.com. If    |
| you do not have access to the interne<br>from the enclosed form to SoftwareLi         |                        |                           |
| sales office or dial 1-800-982-6496 fc                                                |                        |                           |
|                                                                                       |                        |                           |
| Serial Number                                                                         |                        |                           |
|                                                                                       |                        |                           |
| 1805929063                                                                            |                        |                           |
| Computer Validation                                                                   | Number                 |                           |
| A422306908565-9348                                                                    | 390                    |                           |
| 1                                                                                     |                        |                           |
| Unlock Response Nu                                                                    | Imper                  |                           |
|                                                                                       |                        |                           |
| It may take up to seven days to validate                                              |                        | :e                        |
| <ul> <li>do so as soon as possible so that you v<br/>use of this software.</li> </ul> | von't be without the   | <u>C</u> ontinue          |
| See of any contrare.                                                                  |                        |                           |

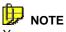

You can copy the *Unlock Response Number* from the web validation screen using the standard Windows Copy command, and paste it into this screen using the **Paste** command.

8. Return to the web validation screen. The validation process is completed, and Datacolor Datacolor PAINT is now licensed.

| Please enter your Computer Valida<br>Number as displayed in your Datac<br>Software: |                    |                    |
|-------------------------------------------------------------------------------------|--------------------|--------------------|
| Validate                                                                            |                    |                    |
| Unlock Response Number:                                                             | 19539235-111071708 | 9                  |
| Please enter the above Unlock Res<br>section of your Datacolor Software             |                    | ck Response Number |
| An email has been sent to bbinder@<br>transaction. Please keep this for yo          |                    | ation of this      |
|                                                                                     |                    |                    |
| Validate Another                                                                    | Close This Window  | Contact Webmaste   |

9. To end the licensing procedure, click **Close this Window**.

#### 🔛 ΝΟΤΕ

You will receive an email confirmation containing the serial number and unlock response number for each license you validate. We recommend that you make copies of these for reference purposes.